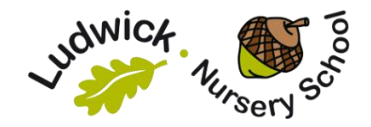

# **Remote Learning Guide for Parents**

#### **Virtual Family Group Sessions**

Each day, we will run a short virtual Family Group session hosted by your Key Worker or another member of the class team. During the Family Group session, we may sing a hello song, play a game, or set you some fun tasks. It will be a lovely opportunity to stay connected and see each other.

We will be using 'Zoom' to host the sessions, and you will receive an invite each day for the meeting. Timings for these meetings will be as follows:

Morning groups (including Treetops) and 30 hour group – 9.30 am

Afternoon groups (including Treetops) – 1 pm

# How to Use Zoom:

In order to join a Zoom meeting, it is advised you download the Zoom app to whichever device you will be using to access these sessions. The app is available on iOS, Android and Microsoft devices (smart phone/ tablet/ computer).

Prior to the meeting, you will receive an email invitation from the school.

The invitation message should look like this:

Me Please join Zoom meeting in progress To: You

Join Zoom Meeting https://us04web.zoom.us/j/165443464?pwd=Tkk5cFE3UStPVVljanJzLzhn

Meeting ID: 165 422 222 Password: 278222

To join the meeting, you can either click on the link (or copy into your search bar), or enter in the Meeting ID and Password directly into the App. Then follow the onscreen instructions.

When you enter into the video meeting, if prompted, select 'Join using computer audio'. You will also have the choice of either having your video on or off. It would be lovely if your video

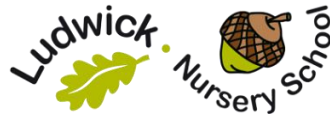

is turned on so we can see you and say hi! Once inside, you should also be able to see the other meeting participants. The meeting is set to have microphones muted to begin. Please wait until asked to unmute your microphone.

# Using Zoom

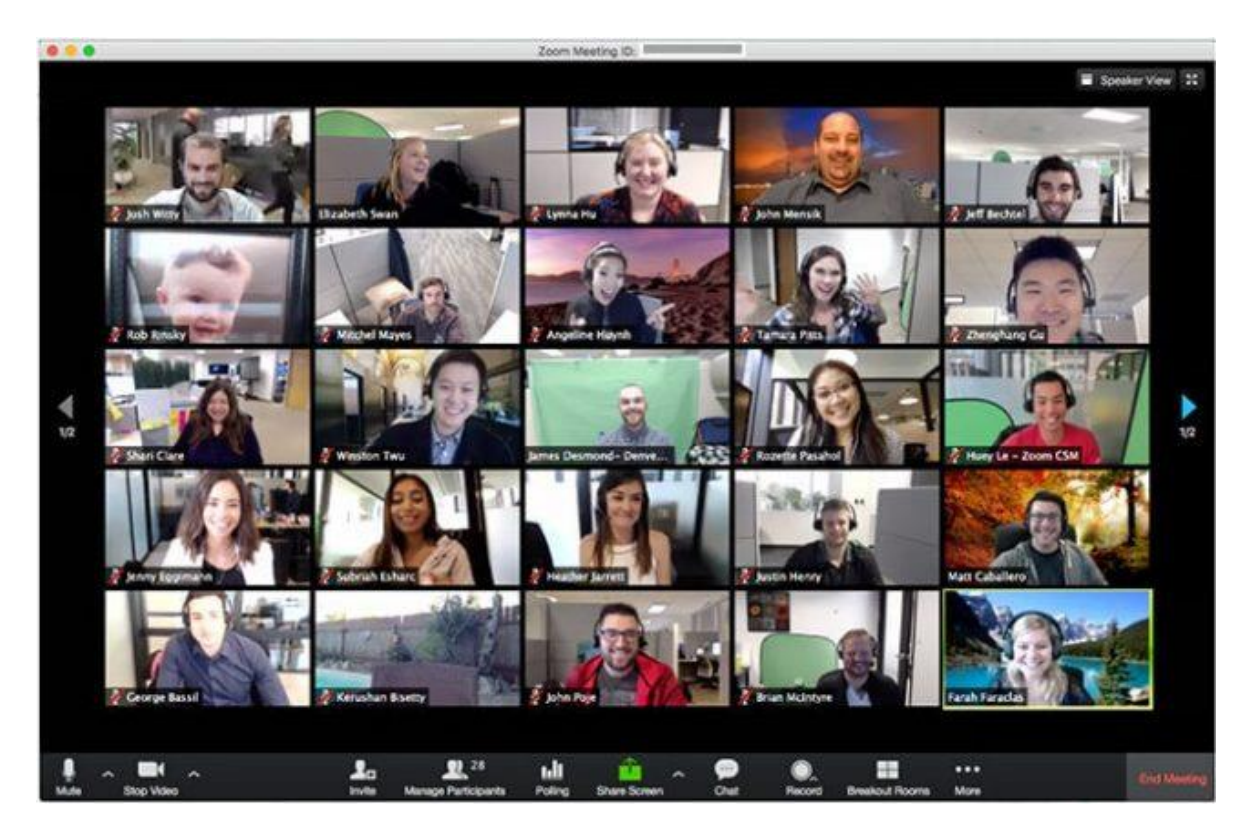

In the Zoom meeting, you should be able to see the other participants (assuming they have their cameras on). There are different views available – speaker view and gallery view. The button to toggle between the various views is at the top right of the screen on the computer desktop app.

There are some key buttons and functions you may need to use. The desktop version looks as below (Smart phone and tablet versions will look different):

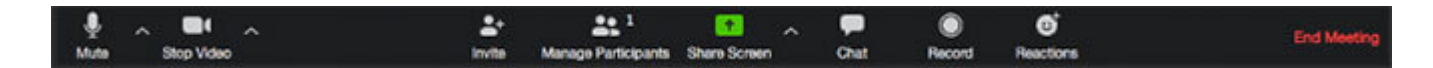

At the bottom of the screen is a black bar. Three useful functions are:

**Mute:** This turns on and off your microphone.

**Stop/Start Video:** This turns your camera on and off.

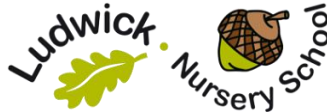

**Chat:** This allows you to type written messages, which all participants can read. If you have any difficulties whilst on the call, you can speak to your Key Worker here.

The call with start with you muted. During the call we may ask you to mute or unmute your microphones.

At the end of the call, or any time, you can leave the meeting by clicking the red 'End/ Leave' button.

## **Weekly Book and Activities**

At the start of each week, you will be sent a Vimeo link via email, which will contain the core story for the week. An activity plan will also be emailed, along with other resources and these will offer activity ideas linked to the story. Please watch the video and complete any of the activities suggested. Your Key Worker would love it if you emailed some photos or updates of your home learning.

## **Website Videos and Resources**

We have a selection of resources on the website, including useful links to websites, recipe cards, wellbeing challenges and videos featuring stories, games, experiments and rhymes. You can access these at any time. Please go to the school website – [www.ludwick.herts.sch.uk](http://www.ludwick.herts.sch.uk/) click on the tab that says parent information and then the tab that says learning from home.

#### **Collecting resources from school**

We hope to provide the opportunity for you to come to school to collect a library book and resources. Details of this will be set out separately.

Please email your keyworker if you have any questions and keep them updated on how you are getting on, and the learning that you have enjoyed.